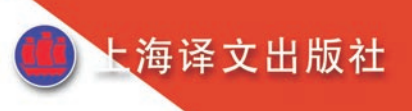

# **CE201V**

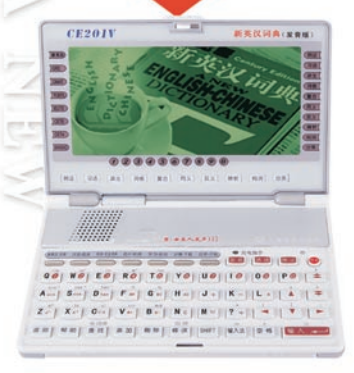

# 使用说明书

创新诺亚舟电子(深圳)有限公司

# 前 言

承蒙惠购本公司新品,我们将竭诚为您提供优质高效 的售后服务。

本辞典收录了《新英汉词典》(世纪版)550万字内 容,并在此基础上进行了全面的数字化提速,属性自由跳 查、全程无限反查等,使数字化的优势得以充分发挥。除

《新英汉词典》之外,本辞典还包含汉英、汉语、成语、 英英和专业词典共六大词典,还可从我公司网站下载您心 仪的专业词典。

采用全新真人发音,清晰纯正,而且,作为一款电子 辞典,它的学习、记事、计算、时间、娱乐、资料、下载 等功能, 也堪称一流; Windows风格的下拉菜单和文档活 页夹的显示界面,16阶灰度的开机画面以及丰富有趣的屏 墓插画, 让您常心悦目!

为保证您能充分了解和使用本产品,请在使用前仔细阅 读本书。阅读后请妥善保存,以备日后参考之用。

本公司致力于不断提升产品性能,因此保留对本书中所 阐述的功能和人机界面进行改进而不预先通知的权利。

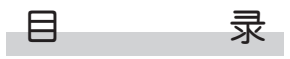

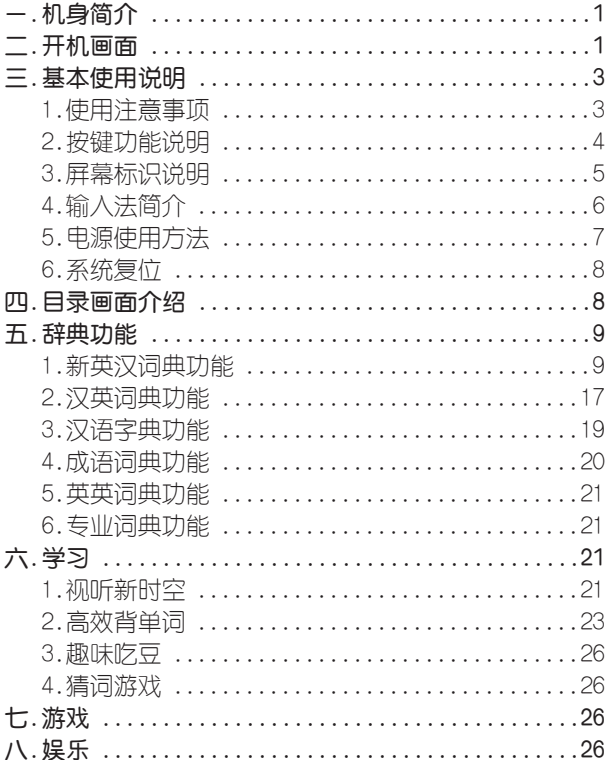

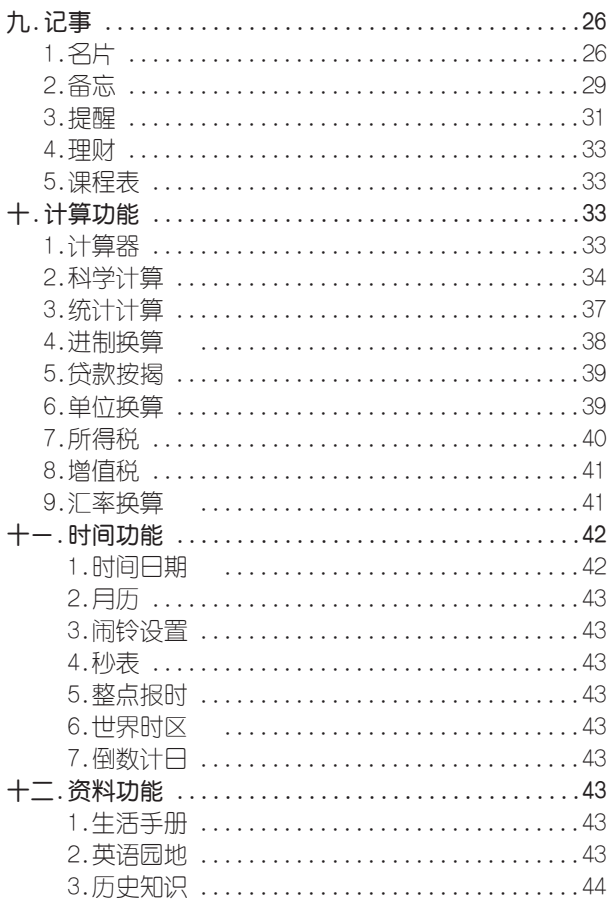

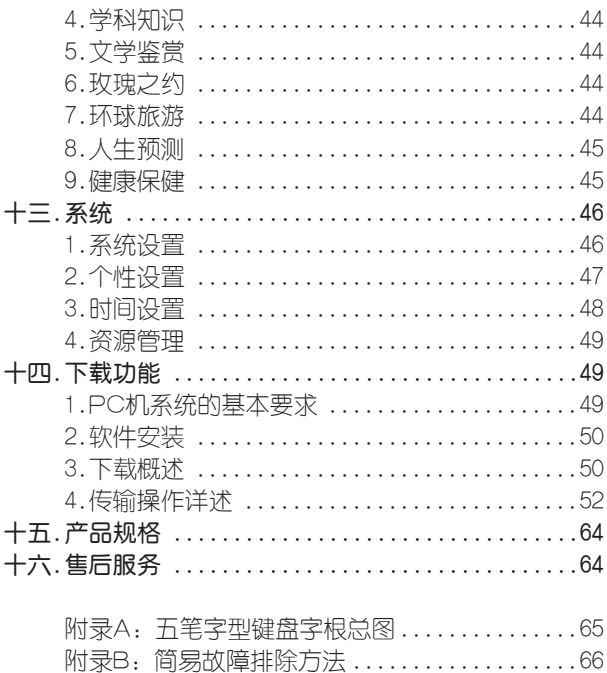

一、机身简介

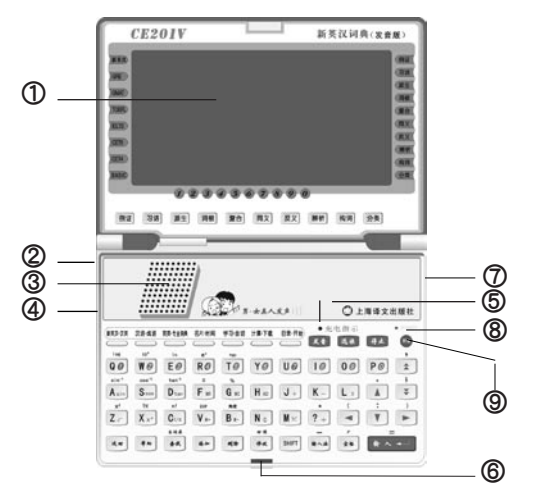

 ①显示屏 ②耳机插孔 ③发音喇叭 ④充电插孔 ⑤充电指示灯 ⑥锁扣 ⑦传输插孔 ⑧复位键 ⑨开关

# 二、开机画面

打开电子词典上盖,按键盘上的开关按钮即出现开机

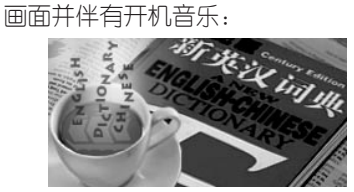

可在"开机设置"里 的"开机显示"选择 其它开机画面。

# 三、基本使用说明

1、使用注意事项

◆ 请勿擅自对本机讲行拆卸。

◆ 避免猛烈的撞击和突然的温度变化。

◆ 避免在温度过高或过低的环境中使用,在以上非正常 的环境中显示器的灵敏度会变差或者完全失效,这只是暂时 现象,一旦回到正常温度下,显示将逐渐恢复正常。

◆ 不可使用稀释剂、汽油或其它易挥发的清洁溶剂 来擦拭本机,请使用浸过水或中性清洁剂的软布来擦(软布 须拧干水份)。

◆ 避免本机靠近强磁场,如靠近正在工作的无线电话、 接收机、电视机都可能会对本机产生电磁干扰。

◆ 当屏幕显示模糊不清(亮度调到最大)、闪烁、键 音或音乐不正常时应及时充电。

◆ 不要使用钢笔、铅笔或其它尖锐物品来按本机键 盘。

◆ 用户所有重要资料请用其它方式另作备份,对因操 作不当,擅自维修等情况导致机内资料丢失或损坏,本公 司恕不负责。

◆ 请妥善保管本机,否则因您的私人资料泄漏给他人 所造成的损失, 本公司恕不负责。

◆在系统空间整理过程中, 切勿按"RESET"键以 免系统出现错乱。

◆ 本机系统空间整理及下载功能耗电较大, 强烈建议 在使用该功能时,要确保电池电量充足,以防丢失资料。

### 2、按键功能说明

在英汉单词解释界面下,当相应标识灯亮显时,按对应 属性键可查看其内容。

例证 按此键跳选[例],按[SHIFT]键+此键进入例证。

- 习语 按此键进入习语属性。
- 派生 按此键进入派生属性。
- 词根 按此键进入词根属性。
- 复合 按此键进入复合属性。
- 同义 按此键进入同义属性。
- 反义 按此键进入反义属性。
- 辨析 按此键进入辨析属性。
- 构词 按此键进入构词属性。
- 分类 按此键进入分类属性。
- 发音 在新英汉词典、学习等功能中按此键可使可发音单 词或选定的句子发音。
- 选读 按此键可进入选读功能,可对分类词汇和分级词汇 进行选读。
- 停止 停止键,在发音过程中按此键停止发音。
- 查找 资料查找功能键;在新英汉词典里进入生词库功能。
- 深加 对记事、生词库等资料进行添加的功能键。
- 删除 对字符、资料和记事、生词库等进行删除的功能键。
- 修改 对记事、生词库组名等资料进行修改的功能键;新 英汉词典输入界面里进入回顾杳询。
- 返回 返回键,跳出当前功能或取消当前操作,回到上级 目录。
- 帮助 帮助热键,按此键可查询当前功能的操作方法。

 $2^3$ 

- \*\*\* 计选择可录式子程序的确认;输入内容结束时确 认;计算功能中用作等号。 最大体 在特定功能中可切换中文拼音、五笔、笔划、英文、 数字、符号输入法。 空格 用于输入时插入空格。 A 上箭头键,移动光标选择目录或查看内容等。  $\rightarrow$ 左箭头键,词典反查时选定字词,在部分应用中删 除输入的字符等。  $\rightarrow$ 右箭头键,词典反查时选定字词,在学习设置里切 换不同学习内容等。  $V$ 下箭头键,移动光标选择目录或查阅资料等未显示 完的内容。  $\uparrow$ 向上翻页键,用于浏览目录、资料时整屏或整条翻 动显示。  $\overline{z}$ 向下翻页键,用于浏览目录、资料时整屏或整条翻 动显示。 SHIFT 上档键, 与有上档功能和符号的键配合使用, 且一 次有效。按此键时,屏幕顶侧的 SHIFT 亮显。 新英汉·汉英 汉语·成语 英英·专业词典 名片·时间 学习·会话 计算·下载 日录 开始)  $\qquad \qquad$  $\qquad \qquad$  $\subset$  $\rightarrow$  $\subset$ ① ② ③ ④ ⑤ ⑥ ⑦ ① 新英汉/汉英词典功能转换键。 ② 汉语/成语词典功能转换键。
	- ③ 英英词典/专业词典功能转换键。
	- ④ 名片/时间功能转换键。
- ⑤ 学习/会话功能转换键。
- ⑥ 计算/下载功能转换键。

⑦ 目录/开始菜单功能转换键,在任何子目录下按此 键,均可返回总目录画面。

# 3.屏幕标识说明

SHIFT]表示选用了SHIFT键。

- 表示当前单词可以发音。 ₫Ě
- 表示已设定闹铃或有未过时的提醒(重要纪念日只  $\blacktriangleright$ 限于当天)。
- 资料锁定标识,进入游戏及下载功能或浏览记事的 ⊸∩ 资料时要输入密码方才有效。
- 当前屏幕光标可向上移。  $\blacktriangle$
- 当前屏幕显示向左还有内容。  $\leftarrow$
- $\rightarrow$ 当前屏幕显示向右还有内容;汉语字典中所查找字 为多音字时会亮显。
- 当前屏幕光标可向下移。  $\begin{array}{c} \bullet \\ \bullet \end{array}$
- 当前屏幕可向上翻页。  $\blacktriangle$
- 当前屏幕可向下翻页。  $\overline{\mathbf{v}}$
- 当前词具有箭头所示属性。  $\rightarrow$
- 当前词具有箭头所示级别。  $\blacksquare$
- 当某单词或音标在行末不能完整显示时,此标识在  $\mathbf{r}$ 行末指示换行。

#### 4、输入法简介

在一些需要用到输入法的地方,会在屏幕左下角出现 输入法提示,这时可以切换到所需的输入法。

#### 全拼输入法

采用完整拼音输入,不需要声调,用26个字母键输入 拼音, 其中"ü"用"∨"代替。

当有"[拼]"符号时,表示正处于全拼输入法。如图:

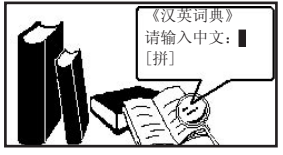

直接输入正确拼音字母后,按 | \* ^ + | 确认, 屏幕下 方显示同音汉字,按 ■ ■ 可查找其它未显示的同音 汉字;键入代表目标汉字的数字键,此汉字就出现在屏幕 光标小;按 |\* ^ + | 结束输入并杳看内容。

#### 笔划输入法

采用汉字的笔划数来输入汉字字符。

在左下角有"[笔]"符号时,表示正处于笔划输入法;

确定欲输入汉字的笔划数,输入数字(一划至三划的字 需要按 • • • 一 确认), 则出现同样笔划数的汉字, 按 – ■ 可查找其它汉字;以后步骤同拼音输入法。

#### 五笔输入法

这是以拆分汉字字形结构为特点的一种编码方法,用 户可查阅本书后附的五笔字型键盘字根总图。

在左下角有"[五]"符号时,表示正处于五笔输入

法;输入汉字的五笔编码,输入全码直接上字,输入简 码按 | \* ^ + ] 确认。

若输入的内容不符合实际情况则屏幕下方显示"杳无 此字"字样。

#### 其它输入法

在记事等功能里还有数字输入法、英文输入法和特殊 字符输入法。

#### 5、充电注意事项

● 本机严禁浸水, 充电时勿靠近高温、潮湿的环境。

● 充电时, 请先接上电源, 再将充电器插口插入电 子词典的充电插孔, 主机充电指示灯显示为红灯, 表示正 在充电,随着电量逐渐充满,指示灯会由红色逐渐变成绿 色,当充电指示灯完全变为绿色时可确认电已充满。注: 充电时间避免过长,一般不超过8小时。

● 为了避免损坏电池, 强烈建议您请不要在短时间内 重复插拔充电插头。

● 若长时间不用机器(1个月以上), 请先充电后再 使用。

● 请使用本产品配套的充电器,若使用非本公司提供 的专用充电器以致机器损坏,本公司将不负任何责任。

● 充电时建议您在关机状态下进行, 在正常充电情况 下,可循环充电200次以上。

# 6、系统复位

在本机键盘上有一个系统复位键"RESET",当系

统由于意外情况出现故障时,用户只要用平头细物触及该 键即会有如下显示:

系统正在检测硬件

请稍候...

此画面过后,直接进入总目录画面。系统设置将回到 初始状态。

# 四、目录画面介绍

本机采用了WINDOWS风格的下拉菜单选择方式,按 [目录/开始]按键进入目录画面:

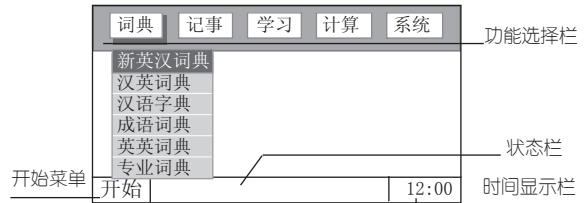

本电子词典设有词典、记事、学习、计算、系统、时 间、下载、游戏、娱乐和资料十大类功能,其中前五项功 能在目录画面里直接看到,按 【 1】 上 洗择你想进。 功能类别, 并自动弹出其目录洗择菜单, 按 ■ ■ ■ ■ 可讲行洗择,按 \* \* 过 讲人。再按 [目录/开始] 键弹出 "开始"菜单,显示其余五项功能类别,按 讲行洗择, 按 \* ~ 讲人:

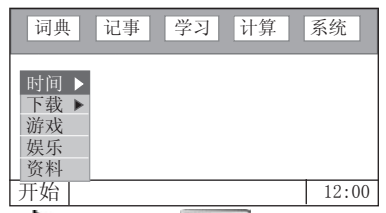

其中带有▶符号的,按 \* \* 键可弹出其下级子目录 菜单,按 图 、 型 键进行选择,按 \*\* 望进入,按 ■ 退出子目录菜单; ≫ 表示下面仍有内容, 按 ■ 键 即可看到; ◇ 表示上方仍有内容, 按 ▲ 键即可看到。

# 五、词典功能

# 一)、新英汉词典功能

新英汉词典的词条内容主要包括词目、音标、词性、释 义和十大属性:例证、习语、派生、词根、复合、同义、反 义、辨析、构词和分类。词目、音标、词性和释义采用直接 显示方式;例证、习语、派生、词根、复合、同义、反义、 辨析、构词和分类则通过属性按键来间接显示。本词典具备 全程无限跳查功能。

本产品采用快捷查找法,只要输入相应单词中的字母 和空格,就能实现词曲全部内容的查阅,其中:

- ①.省略号用空格代替;
- ②.非英文字母用相近英文字母代替;
- ③.其它符号不用输入;

④.括号及括号内容、逗号及其后内容不用输入。

为了方便您使用,本词典设置了普通查询、顺序查询、 模糊查询三种查询方式和反查、回顾、生词库三大功能。

(一)、普通查询

● 按 [新英汉] 功能键进入新英汉词典的输入画面:

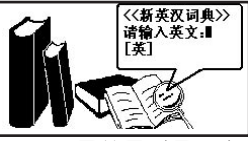

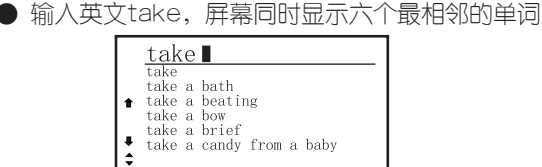

● 按■ 、■ 选择您所需查询的单词,若在系统里 的个性设置中将词典显示设置为双屏显示,则右侧会显示 出其解释部分靠前的内容。(注:超过27个字节的音标不 显示)

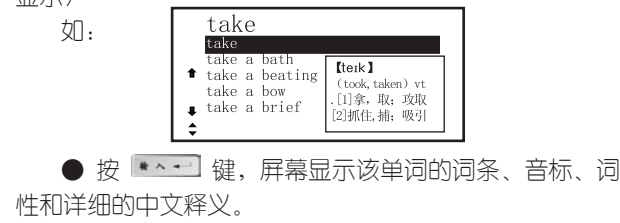

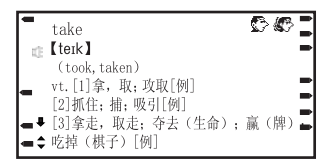

● 如单词的释义内容未显示完,按 ■ 、■ 键可 以浏览。

● 在单词的释义显示界面, 按 2 、 2 键可浏览前 后相邻的单词。

● 若需要查找其它词条,可在释义界面直接输入所 需查找的词条。

当系统设置为手动发声时,按 难 键该单词发音, 图标都高显,则第一次按 <sup>发音</sup> 键发男声, 按第二次发女声。若只亮显 ,则表示该单词只有男声发 音;若只亮显 ,则表示该单词只有女声发音。

在面板显示界面中,新英汉图标和单词的分级、十 大属性图标如下:

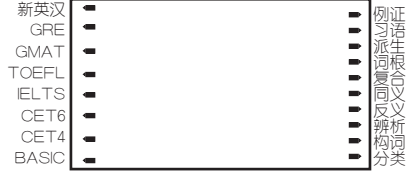

部份图标说明:新英汉(表明该单词录自《新英汉词 典》)、TOEFL(托福)、IELTS(雅思)、CET6(大 学六级)、CET4(大学四级)、BASIC(高中、初中)

eg:以单词take来说明(见下图)

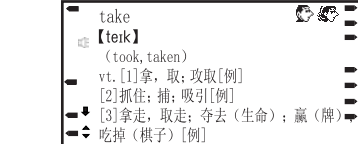

① 在显示界面的左边:

◇ 新英汉图标亮,表示该词是新英汉词典里的词。

◇ 级别图标:表示其在IELTS、CET4、BASIC中 要求掌握

② 在显示界面的右边,单词属性有七个图标,表示 其有例证、习语、派生、复合、同义、反义、辨析七种属 性,按显示屏下的快捷键可进入相应属性。

为了方便您的使用,对单词的十大属性的功能及操作 方法说明如下:

1、例证

(1) 当主词条的释义界面有图标例和时,则其"例证"属 性的标识灯点亮。①按 <sup>例如</sup> 键, 光标可在当前显示屏的[例]图 标上切换,按 \*\*\* 键,显示反显图标例的例句内容,如 当前屏例句内容未显示完,可以按 | 】键继续查阅。②按下 \$HFT+ W亚 键会按顺序分屏显示所有的例句, 当前词条在不同 例句中可能有不同含义。

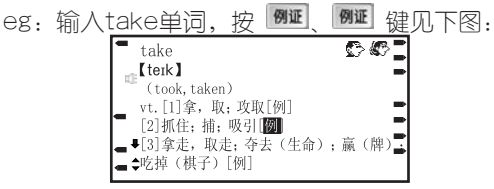

12

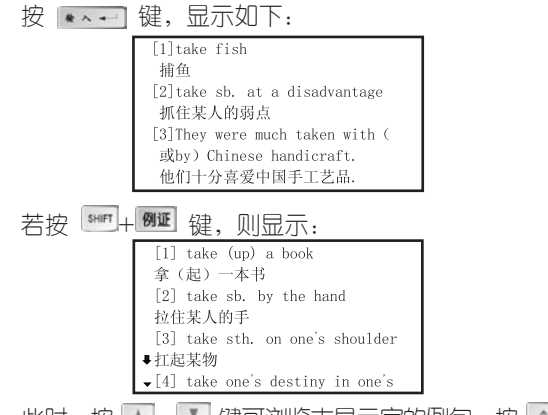

此时, 按 ■ 、■ 键可浏览末显示完的例句;按 ■ \* 键可浏览不同解释的例句。

2、 习语

当主词条的"习语"属性的标识灯点亮时,按下 35 键,将按字母顺序显示所有相关的习语。光标默认在第一 个习语上, 查看其它的习语可以按 【 】 【 或 \*  $\overline{\ast}$  键。如查看某条习语的解释,可移动光标到该词条上并 按下 \*\* 望。

eg: 输入take单词, 按 35 键, 见下图:

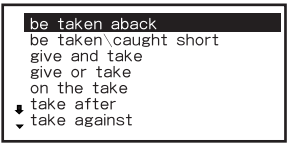

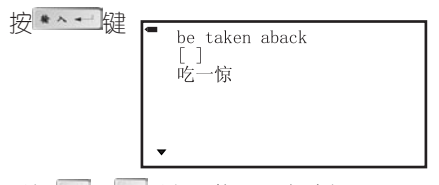

按 ■ ■ 键可讲入反查功能。

(注:所有习语均可作主词条查询,如果习语的解释 中带有例句,其查阅方法同前述的例证功能;同时其它属 性的解释中带有例证的,其查询方法相同。)

其它属性功能按键操作类似,可参照。

(二)、顺序查询

● 输入一个或几个字母,显示屏会跟随显示以输入字 母打头的前六个单词。

● 在单词的浏览中, 按 ■ 【 及 】 【 及 【 】 【 键, 即 可上下浏览跟随显示的单词,直到词典尾或词典头。

● 把光标移到要查找的词条上,按 \*\*\* 键, 即进 入该单词的释义界面。见下图: \_\_\_\_\_

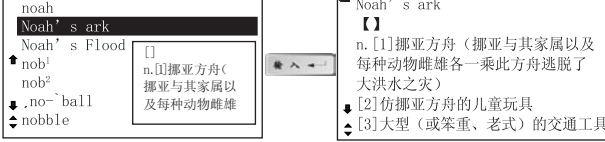

注:当系统里的个性设置中浏览方式选择为主词条浏览时,按翻页键会 跳到下一个主词条,而不逐个显示词组。

# (三)、模糊查询

对记不清拼写的单词可使用?或\*符号代替未知字符,

其中?代表某一字符,\*代表任意个字符。

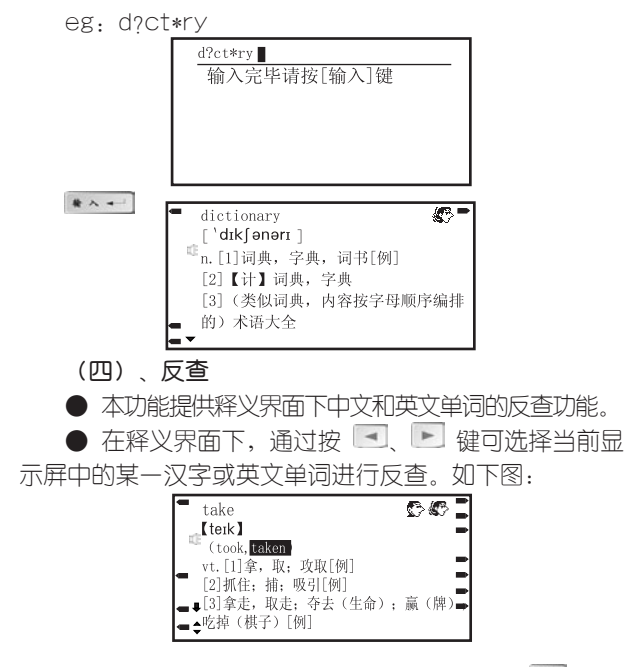

● 如要反查连续的中文词或英文单词,先按 <sup>[sim]</sup> 键, 再按 上键, 直到洗择了所有需要的字符为止, 然后按 \*\*\* 键即可。

注:在单词或其属性浏览的过程中,只要在显示释义 或例句的界面,均支持无限英汉反查功能。

(五)、回顾

● 本功能提供所杳询单词的历史记录,能够记录最近 所查的100个主词。

● 在新英汉词典的输入界面,按[回顾]键,即出现历 史记录界面,选定需要重查的词,按 \*\* 键可进入该 单词的释义界面。

(六)、生词库

● 本功能提供给用户自建生词库。用户在浏览单词 时可以根据兴趣与需要自建10组生词库,每组可含78个生 词。用户可以在学习功能里对生词进行反复学习直到掌握 为止。

● 建立生词库方法如下:

① 在主词条的释义界面中,若第一次使用,按[生词库 ]键会出现如下画面:

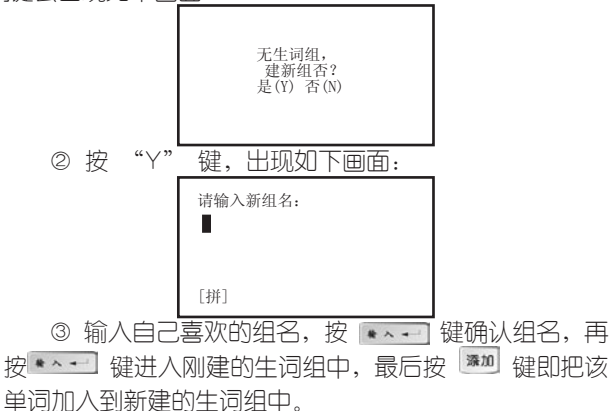

④ 在生词组组名的列表显示界面中,按 ※20 键, 则可建另一生词组,步骤如上第2和3条。可以反复建立生 词组直到满。

● 若已经建立了许多生词组, 在主词的释义界面中, 则按[生词库]键,先出现生词组名目录,选中生词组名按 \*\* 望确认,再按 <sup>136</sup> 键即把该词加入到生词库了。

● 在生词组名的目录界面中,选中生词组名按 键,则会自动把该生词组设置为默认组,以后在主词的 释义界面中,按 <sup>添加</sup> 键就可以将当前主词保存到默认生 词组中。

● 用户还可以进行对生词组中单词的删除和生词组的 删除、修改等操作。

#### 二)、汉英词典功能

● 进入汉英词典界面如下图:

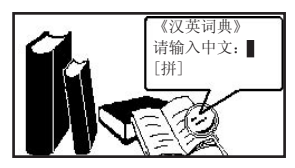

● 可以用拼音、五笔、笔划三种输入方法输入要查询 的汉语词汇,按 \*\* 键切换输入法。

● 输入所要杳找的汉语内容, 按 \* \* ■ 键屏幕上会 顺序列出以所输内容开头的汉语词汇,选中要查的词,按 \*\*\* 键屏幕会显示该词和对应的英文单词。

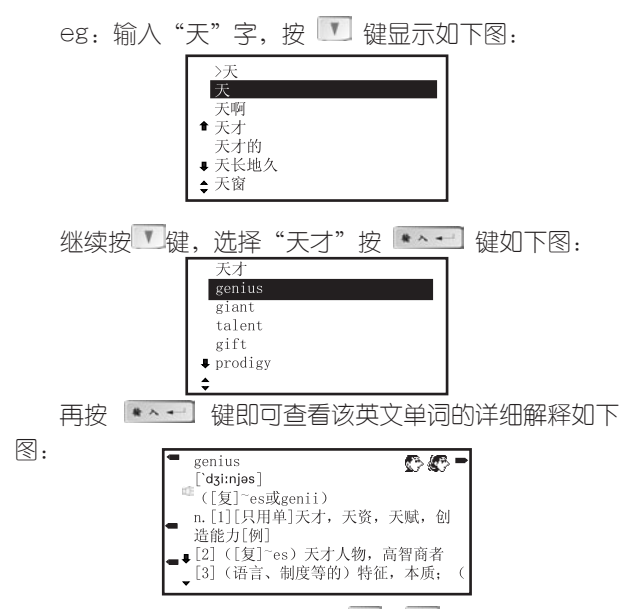

● 在单词的释义界面, 按 ▲ 【 】 键可以上下浏览 解释未显示的内容。

● 在单词的释义界面,按 <sup>1</sup> 营 键可以翻阅其它 同义单词的相应解释。

● 在单词的释义界面,对例证和词根属性和反查等 功能的操作,请参阅新英汉词典中的介绍。

按 <sup>题</sup> 键可逐步返回汉英词典界面。

# 三)、汉语字典功能

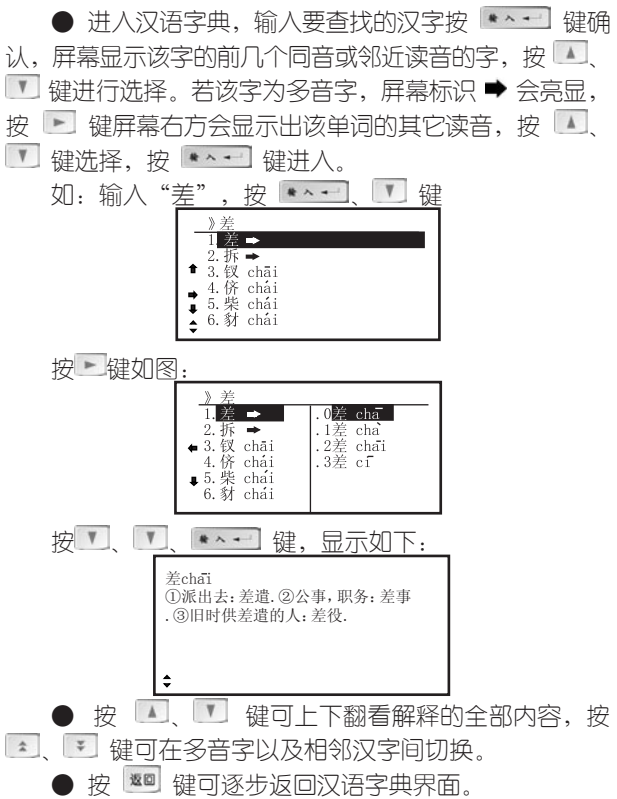

18 19

汉字的解释规则如下:

(1) 解释排列顺序为:对该字的解释;对含该字的 词的解释。

(2) 部分单字需用词来解释如:旎。

四)、成语词典功能

● 进入成语词典,输入所要查寻的成语头一个或几 个字,屏幕会显示以此一个或几个字开头的前几个成语, 按 4 图 键进行洗择,按 2 图 键可整屏翻看, 按 | \* ^ + | 键确认, 屏幕显示该成语的解释。

例如: 查找"百花齐放",输入"百花",按 如图:

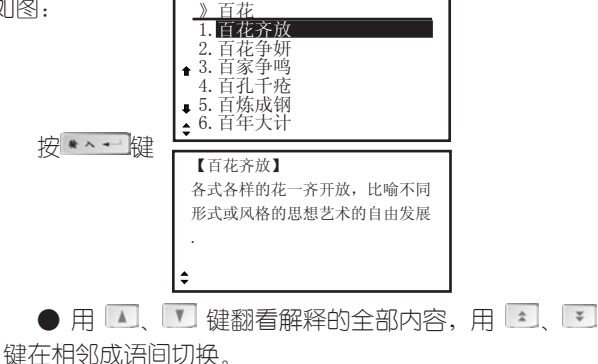

● 按 <sup>噻■</sup>键可逐步返回到输入状态即可进行新的查 询。

# 五)、英英词典功能

英英词典的查询方法与新英汉相似,可参照。(英英词 典不能发音,不能反查。)

# 六)、专业词典功能

进入专业词典,在单词解释界面中,按【1】 刘监 单词未显示完的解释,按 | \* | 键翻阅相邻单词。

还可登陆我公司网站下载您心仪的专业词典。

# 六、学习

#### 1、视听新时空

包括经典句子、语音室、情景会话三部分内容。

1.1经典句子

本节包含问候、拜访、介绍、告别、请求等26项,包括 了生活各情景、场合中常用的句子,选择某课时进入后, 若系统设置中发音方式设置手动发声时,按 反显的句子,若设置为自动发声时系统会自动朗读句子。

1.2语音室

本节分基础单词、初级、中级、高级四个听力级别,适 用不同程度的学习者,拾级而上,提高您的听力水平。

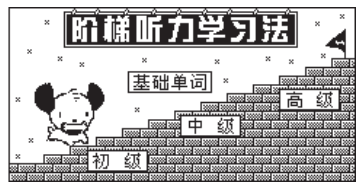

按 → | ▶ 键洗择级别。

基础单词: 即为单词听写, 在高效背单词中设置欲学 习的单词,听到发音后,按字母键输入单词。

初级听力, 就是"听句值词", 听完一个句子后, 屏 幕出现一道题,需要填写该句子中某个缺少的单词。

听力测试都会采取积分形式,不同级别的积分标准有 所不同。

每份题目有10小题,当做完最后一小题出现相应画 面,显示出答题、积分等情况,如:

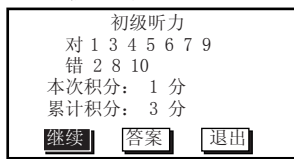

选择"继续"则可进入下一次的测试,选"退出"则 返回上一级画面, 洗择"答案", 按 \*\* 词 确认屏幕会 显示做错题的题目与答案,按 | 卷 | 可朗读题目,按 | <sup>第</sup> 键洗择下一道做错的题,按 | ® | 可退出。如:

This sentence is very easy.

You don't know the answer why?

中级听力: 先听一段对话,然后根据对这段对话的理 解回答问题,题目相对来说比较简单。

高级听力: 听一段短文然后根据理解回答问题, 题目 相对中级听力较难。

1.3情景会话

进入情景会话后,会弹出一提示框,按 4 平键洗择 "逐篇朗读"或"自选篇目"(若选择"自选篇目"会进入 另一画面洗择篇目),按 → ■ 健可设置朗读谝数,系 统会自动朗读所设置的次数。

包括常用对话、海外旅游、生活英语、娱乐休闲、购 物用语和商务对话六大部分。

#### 2、高效背单词

此方法为学习者营造了一个人机交互记单词的环境。 提供从初中到GRE的分级学习、独特的分类学习和自建 生词库学习三种功能,能满足不同水平学习者的需求,是 记单词的上佳助手。洗定此顶,按 【\*\*\*】确认,出现如 下画面: 按 4 | 1 | 4 | 1 洗择

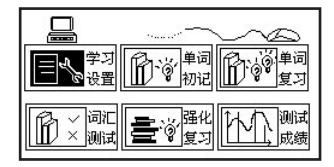

(一)学习设置

选定"学习设置"顶,按 | \* ^ + | 确认后出现如下画 面:

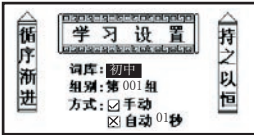

若初次使用此功能,光标停留在"初中"上,按 。 在初中、高中、大学四级、大学六级、托福、GMAT、 GRF 雅思 分类词库 生词库中切换 (也可按 \* 快速选定);确定内容后,按 7 移到组别, 法选定组别;然后进行速度设置,按 、 选择手动或 自动,自动状态可设置初记中单词变更的时间,按 3 可洗择1-30秒(按 主 可)10秒增减快速 习设置好后,按 \* \* \* 1 确认, 进入初记的画面。如学习者 不进行学习设置(学习设置默认最近一次的设置内容), 也 可直接进行初记、复习、测试或查看历史成绩。

(二)单词初记

(1)当速度设置为自动时,每隔一段时间自动跳到 下一单词;设置为手动时,按 】 、 \* 对 或 \* 键跳到 下一单词。

(2) 如需要退出, 可按 <sup>量回</sup> 或其它功能热键。

(三)单词复习

● 在学习目录画面下洗择单词复习顶,按 ★ → 】确 认,显示如下画面,按 | 】 【 】 洗择题型。

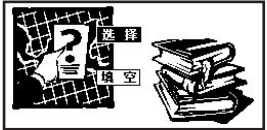

● 若洗择"洗择"顶, 按 → → 确认, 屏幕出现所 设定内容和组别的英文单词的解释和四个备选答案,输入 数字选择答案,若正确屏幕显示"正确"二字并自动复习 下一个单词;若错误,屏幕显示"错误"二字,并另起一 屏显示其正确的词条及其解释。按 \*\* 计入下一题的 复习。按 随时跳出复习。

● 若选择"填空"项,按 \*\* 计入, 填空题需要输 入空缺的字母,如需修改用 ■、■ 移动光标到目标字母位 置,输入新的字母即可,输完后按 \* \* 可确认,若正确,屏 墓显示"正确"二字并进入下一单词复习;若错误,屏幕显示 "错误"二字并另起一屏显示此单词的正确拼写,按【\*^+】 进入下一题的复习。按 <sup>题 随时</sup>跳出复习。

(四)词汇测试

● 在学习目录菜单下选择词汇测试项, 按 ★ ~ 到 键 确认,有洗择和值空两种测试题型可洗择。

● 测试与单词复习的操作原理大致相同,差别在于 测试题目做错后,系统不会显示正确答案而是继续进行下 一题的测试。

(五)强化复习

测试完一组后,如果有错误,进入强化复习项,有选 择、填空两种题型选择,分别对测试中做错的题目进行强 化复习 操作同词汇测试

(六)测试成绩

查询最近十组历史成绩,按 < 或 \* 键翻看上一组成 绩, 按 → 戓 ▼ 键翻看下一组测试成绩。

 $25$ 

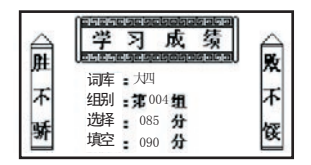

### 3.趣味吃豆

非常有趣的单词记忆游戏,可让您在轻松的环境下学 习,娱乐的同时也巩固了单词记忆。

#### 4.猜词游戏

是另一种有助于记忆单词的游戏。使用方法请按照 键查看。

# 七、游戏

提供了十二种有益智力的游戏,包括贪吃蛇、方块、 拼图、五子棋、推箱子、汉诺塔、24点、接龙、华容道、 黑白棋、梭哈和推数。

游戏规则请按 <sup>帮助</sup> 键查看。

# 八、娱乐

 包括休闲空间、谜语天地、才情测试、心理测试等内 容,丰富有趣,让您在学习工作之余轻松一刻!

# 九、记事

1、名片

1.1、名片输入

如果已加入密码,则需先输入密码才能进入。第一次使 用此功能时,屏幕显示"无记录"画面,按 或任意字 母键进入名片输入画面, (若有记录, 必须按 ■ 键进入 输入界面 ), 光标停留在第一顶上, 按 • • • 回 确认每 项后,光标自动跳到下一项,当光标跳到关系项时,可根据 需要按 3 、 7 、 3 、 6 移动光标洗择不同的关系。输 入完毕后,按 ,屏幕提示"存储吗?(Y/N)",按 "N"键放弃存储,按 "Y"键出现"存储中…"字样, 即存储刚输入的内容,并跳出到按姓名排列的名片目录画 面,此画面会显示出姓名及电话号码。在输入过程中,可 以进行修改。编辑时屏幕左下角有输入法提示,可切换相 应的输入方法。

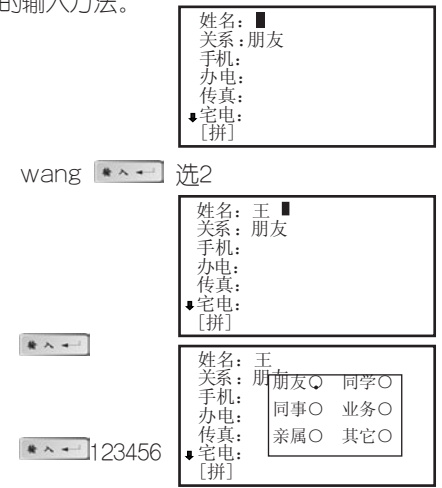

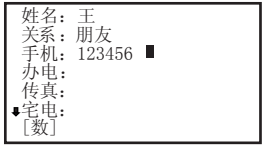

# 1.2、名片查询

a.顺序查询

按 图 【 1】 【 1】 【 1】 浏览所有名片目录, 洗取所需 名片,按 \*\* 司即可浏览名片内容。

b.按 <sup>| "我</sup> 键杳找 (名片超过七张才有此功能)。

● 按百家姓查找

按 <sup>量地</sup> 键, 洗择按百家姓杳找顶, 按 \* · · · 讲入, 按 3 国 浏览所有的姓,按数字键选择欲查询的姓, 即出现包含该姓的所有名片。

● 按关系类查找

按 <sup>量拟</sup> 键, 洗择按关系类查找顶, 按 \* · · · 讲入, 按 → ■ → 卡 洗择关系类,按 → 即出现包 含该关系的所有名片。

● 按关键字查找

按 <sup>重拟</sup> 键, 洗择按关键字查找顶, 按 \* ~ 计人, 输入欲查找字符,按 \*\* 确认,系统在记录列表中选 中包含该字符的首张名片,按 \*\* 刊即可浏览。

● 近访名片查找

按 <sup>重线</sup> 键, 洗择近访名片查找顶, 按 \*\* 一, 即出 现最近浏览过内容的名片(最多7张)。
# 1.3、名片修改

如要对某张名片进行修改,则首先进入到此名片的浏 览状态,按 键即出现光标,移动光标到目标字符,按 **\*\*** 键则在光标(光标必须为"\_",若光标呈" " 状, 则 覆盖输入)字符之前插入字符,按 ■■ 键则删除带光标( 无论是带"■"还是"\_")字符。修改完毕,按 <sup>题回</sup>后, 选择 "Y" 系统重新存储,按 "N" 放弃修改。

注: 按 <sup>添加</sup> 键可以切换"■"和"\_"两种光标。

## 1.4、名片删除

在名片目录画面里,选定欲删除的名片,按 ■ 键即 直接出现提示画面:

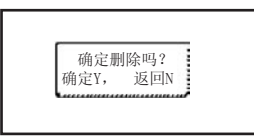

选 "Y" 直接删除此名片,并自动跳回到目录。选 "N", 则版向到目录。

## 2、备忘

本记事簿可记录日期、标题和内容,记录过去或将来 发生的事情,首次使用时,屏幕会显示"无记录"画面, 如果已加入密码,则需先输入密码才能进入。

## 2.1、添加备忘

选定"备忘",按 |\*^+ 确认, 如果系统还没有记 录,显示"无记录"此时按 <sup>濂加</sup> 或任意字母键(如果已 有记录心须按 <sup>躁加</sup> 键) 后出现类似如下画面:

日期:03年01月01日 标题:

此时,按 → ト 移动光标,按 ▲ 【】 调整年 月、日的值。当光标移到标题项目时,屏幕左下角出现输 入法提示,此时,按 可以切换输入法。输入完毕,按 \*^ + 直接讲行存储并显示"存储中…"字样, 按 <sup>题图</sup> 现提示画面"存储吗?(Y/N)",选 "Y" 进行存储并 显示"存储中...",即存储刚输入的内容,并跳出到目录 画面, 此时翻阅目录, 可以看到刚输入的内容, 洗 则返回到目录。

## 2.2、浏览备忘

当已存储多个备忘内容时,系统把它以目录(以每个 记事标题的靠前内容构成)的形式显示出来,可按 ... 选定要查看的目录,按 确认,按 、 可 以浏览当前屏幕未显示完的内容。按 <sup>圖 剛</sup> 跳出。

### 2.3、修改备忘

如要对某个备忘进行修改,则首先进入到此备忘的浏 览状态,按 键即出现光标,移动光标到目标字符, 按 <sup>| 臻加</sup> 键,则在光标(光标必须为"\_",若光标呈 ■"状,可以覆盖输入)字符之前插入字符,按 ■■ 键 则删除带光标 (无论是带"■"还是"\_")字符。 修改完 毕,进行重新存储。(注:按 <sup>添加</sup> 键可以切换"I"和 "\_"两种光标。)

# 2.4、删除备忘

可参考名片删除操作。

### 2.5、备忘查找:

在目录浏览下按 键进入,输入欲查找的内容, 按 确认,进入包含该内容的首条记录,按 即可浏览。

#### 3.提醒

包括纪念日期、个人约会和行程提醒(三种记录一共可 存十条),如果已加入密码,则需先输入密码才能进入。

# 3.1纪念日期:

可记录重要的日子,首次使用时,屏幕会显示"无记 录"画面,其添加、修改、删除等操作可参照备忘功能操 作。如:

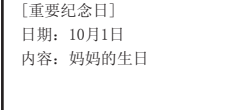

当纪念日期和机器的日期相同时,每次开机时会弹出 提示:今天是重要纪念日...

# 3.2个人约会

可记录重要的约会,其操作和备忘类似,请参考。

在关机状态下,当时间和日期到达您所设定的提醒时, 除发出闹铃声外,同时屏幕显示提醒内容(开机状态下则只 有铃声响)。

#### 3.3行程提醒

本功能有一次、每日、每周、每月、每年提醒等类型 供选择。可输入提醒时间和内容。在关机状态下,当时间 到达您所设定的提醒时间时,除发出闹铃声外,同时屏幕 显示提醒的内容,以便您查看。在开机状态下,当时间到 达时,只有铃声响,不显示提醒内容。

### a.添加提醒

选定行程提醒按 \*\*\* 确认, 如果系统无记录, 显 示"无记录"画面。此时按 <sup>| 蓬迦</sup> 或任意字母键 (如果已 有记录则必需按 <sup>|※30</sup> 键) 后出现如下画面:

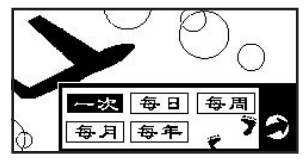

此时按 → ト ▲ 【 】 洗择所需的提醒类型, 按 输入确认。 如:选择每日 按

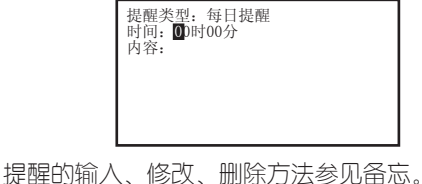

按 <sup>關助</sup> 键也可查看其使用方法。

# 4、理财

输入、修改、删除、查找方法参见名片。

## 5、课程

本课程表是专为学生而设置的功能,用来记录每个星 期的课程。

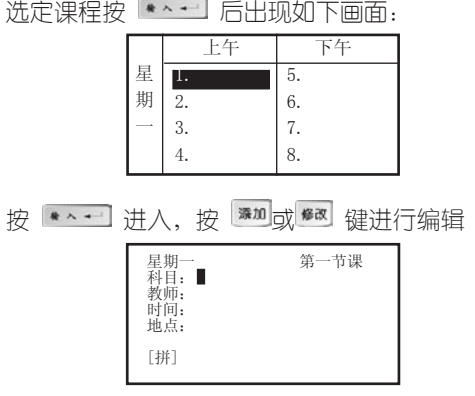

输入完毕按 \* ~ 一 确定,按 <sup>运回</sup> 进行存储,按 工 可 跳到下一节课,按 2 、 3 键可浏览一个星期的课程。在 浏览状态下按 " "或 <sup>添加</sup> 键讲行修改。

操作细节可参见备忘记事。

# 十、计算功能

1、计算器

计算器有如下功能:

四则运算:+,—,×,÷

存储器运算:M+,M-,MC,MR

特殊符号说明:

M+:表示将显示值与存储值相加并存入存储器中( 如屏幕无"M"标志表示存储器中无数据, 则直接将显示 值存入存储器)

M-:表示示体器的数值中减去显示值后并重新存 储。

MR:表示把存储器中的数值读出到屏幕,作为当前 数值参与运算。

MC:表示清除存储器中的数值(屏幕"M"标志消 除)。

:表示清除当前运算重新开始。

:表示清除当前显示的数值。

+/-. 切换数值的正负号(负数先输入数值再输入负 号)。

### 2、科学计算

按键说明:多数与函数计算有关的运算符号和字符与 字母键共用。在计算功能下,可直接键入数字、字符进行 运算操作;对于有上档函数和字符的键,要先按 啊,再 按相对应的字母键。

本计算器包含简单计算和函数计算两大功能。科学计 算能进行以下运算:

四则运算:+,—,×,÷ 倒数:1/x 平方和多次方: $x2$  ,  $xy$ 指数运算: ex,10x,EXP 开平方根和多次方根: Vx , Vx 对数运算: lg(log),ln 阶乘:n!

三角函数计算:sinx , arcsinx , cosx , arccosx , tanx ,

arctanx

双曲函数计算:shx , arshx , chx , archx , thx , arthx

存储器运算:M+,M-,MC,MR

百分比运算:%

角度单位模式:按 <sup>swer</sup>+[角度]可切换度(DEG)、弧 度(RAD)与百分度(GRAD)

■■:按此键可删除当前显示数值的最后一位。

计算举例

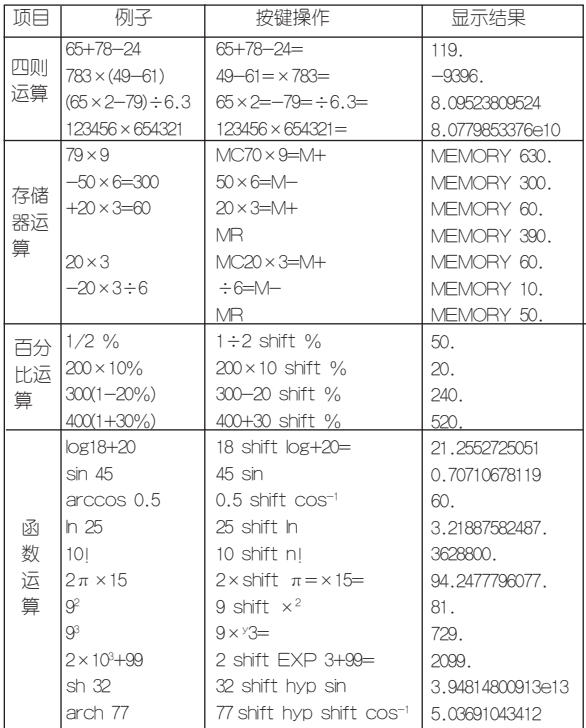

注意:

(1)当计算中出现数值超出范围、除以零、函数参 数不正确等错误时,屏幕会出现"ERRORI"等字样,按 H. 请屏可重新开始计算。

(2) 此计算器可显示12位数字,计算结果超过12位数, 会自动四舍五入共取12位数,并以科学记数法表示。

#### 3、统计计算

洗定此顶按 \*\* 确认, 出现如下画面: 请输入数据: 统计计算  $\mathbb{I}$  $\begin{array}{ccc} \hline \end{array}$  0.

每输完一个数据都必须按 确认,现以输入1, 2,3为例。

输入1按  $\cdots$ ,输入2按  $\cdots$ ,输入3按 $\cdots$ 后 显示:  $\frac{1}{\frac{1}{4} \frac{1}{4} \frac{1}{4} \frac{1}{4} \frac{1}{4} \frac{1}{4} \cdots}$ 

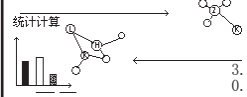

按 图 回看到如下结果: 数据个数3, 样本和6, 样本平方和14,算术平均值2,平均偏差0.66666666667, 偏差平方和2,样本标准偏差 1,总体标准偏差 0.81649658093,样本方差1,总体方差0.66666666667。

如要继续添加数据,可直接输入数值按 \*\* --

#### 4、进制换算

选定此顶按 【\* ^ + 】确认后出现十进制、十六进制或 八进制的输入画面,按 \*^ 可在三者之间切换。

在其中一个输入画面输入数值后,按 \*\* 则可切 换显示数值在另两个进制中相对应的数值。

在十六进制中直接输入A-F,在字母与数字在同一键 的情况下则先按 ᄤ 键,再输入相应字母即可。

按 <sup>180</sup> 跳出。以在十进制中输入11为例:

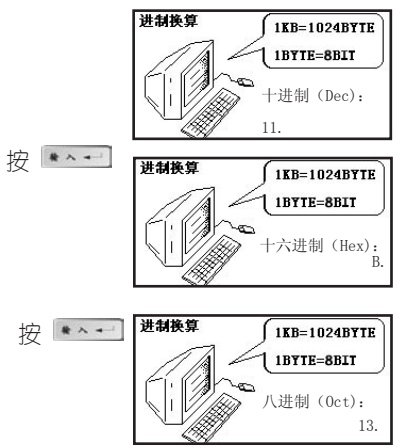

# 5、贷款按揭

本功能根据银行贷款本金,贷款期限(月),贷款 年利率计算每月等额偿还额,总还银行贷款和所还利息 总和。现举例说明:(1)在"银行贷款本金"里输入 100000,在"贷款期限(月)"里输入60(表示60个 月),在"贷款年利率"里输入5,每次输完数据都按 \*\*\* 确认; (2)输完三项后按 \*\*\* 确认即出现 如下结果, 按 【\*^+】可切换杳看。按 【\*a】 跳出。

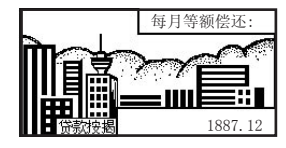

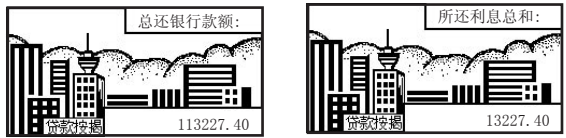

6、单位换算

本功能包含长度、面积、容积、质量、温度等五种常 用单位的换算,所有单位换算方法相同。以长度单位为 例: (1) 按  $\leftarrow$  确认进入长度单位换算画面; (2) 按 图 、 图 翻阅临近等式;(3)选中米与市尺换算,见 图;(4)按 清屏;(5)输入数字3,按 得 出结果为9,即3米=9市尺。

按 H « 清屏

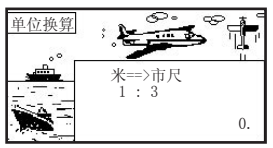

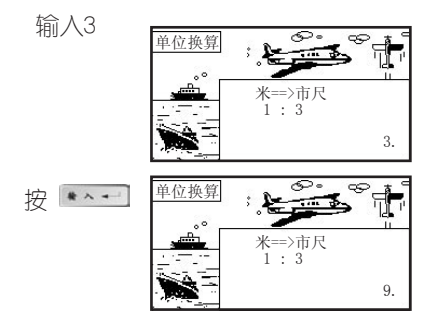

## 7、所得税

如果使用系统默认设置,可直接进行所得税计算。若 情况有变,则必须先进行所得税设定,才能进行所得税 计算。

7.1、所得税计算

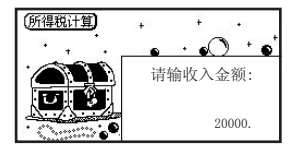

输入每月的税前收入(假设2万元人民币),按|\*^+ 可切换查看"应缴纳所得税: 3465", "税后收入金额: 16535"。

7.2、所得税设定

每月扣减额

输入所在地区的税收底线,如某市,只对月工资高于 1600元的收入者征税, 此时, 按 H× 清屏, 在此栏输入 "1600" 按 → 相认即可。

恢复初始值

根据需要洗择"每月扣减额和税率等级设置"是否回 到系统默认的初始设置值。

税率等级

系统默认值为国家统一规定的征税税率等级,用户也 可以根据情况自己设置。

### 8、增值税

现举例说明: (1)在"税率设置"里先按 H<sup>ke</sup> 清屏然后 输入20,即表示税率为20%,按 \*\*\* 确认即自动跳出; (2)分别在"已知税后价","已知税前价"里输入800,按 ■★★→ 确认,出现如下两个结果画面:

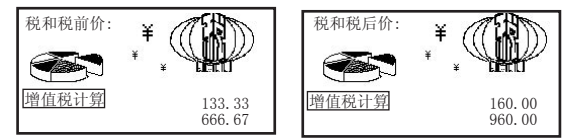

## 9、汇率换算

(1) 汇率设置

选定"人民币换外币"(指一元人民币可以换多少外 币), 按 →→ 确认, 出现如下画面:

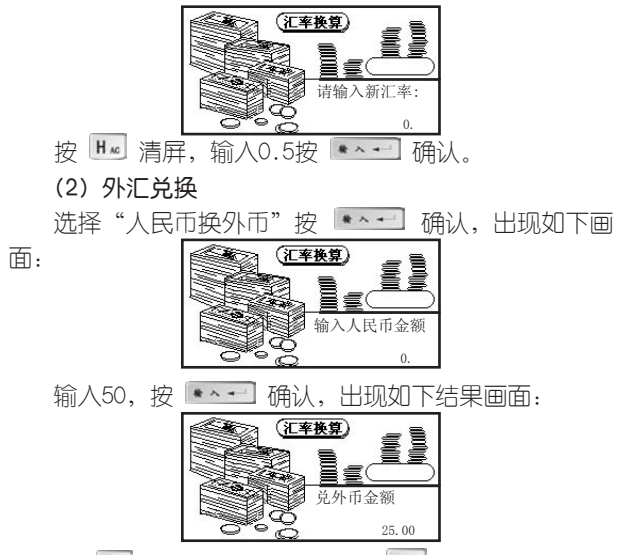

按 H× 清屏, 重新开始, 按 <sup>该回</sup> 跳出, "外币换 人民币"与此同原理。本功能也可以默认其它外币之间的 换算。

# 十一、时间功能

1、时间日期

本功能可显示系统设置的日期、时间、星期以及所对 应的阴历日期,12小时制的上下午用AM、PM表示。按 或 键显示"每日一句"内容,按 返回。

2、月历:本功能可方便地查看1931-2030年的阴阳历 对照日、天干地支及星期,按 ■ 热键查看操作方法。

3、闹铃设置:可以设置一天中的5个闹铃时间,闹铃被 设置后,屏幕会出现 2 标志,在预定时间会自动打鸣。 按 + # 热键查看操作方法。

4、秒表:本功能可用于需精确计算时间的场合。按 键查看设置方法。

5、整点报时:对是否需要整点报时进行设置,按 ▲ ■ 讲行洗择。

6、世界时区:本功能可显示24个时区所处的主要城 市及当地时间。使何香看时间。按 翻 热键查看 操作方法。

7、倒数计日:本功能可进行倒数计日,按 ■■ 热键 查看设置方法。

# 十二、资料功能

1、生活手册

本手册包含邮编区号、统一电话、中外节日。仔细阅 读,定会为您的家居旅行提供意想不到的便利。

#### 2、英语园地

包括词典附录、分类词库和英语沙龙。其中词典附录 收录了新英汉略语表、音标和英美发音差异、谚语警句、 不规则动词等内容;分类词库包括时间、空间、天文、地 理等30大项的分类词库;英语沙龙则包含了精品欣赏、趣 味英语等。内容丰富,涉猎广泛,是英语爱好者和专业人

# 3、历史知识

包括中国历史年表(从夏朝到中华人民共和国成立时 间,各个朝代的年表尽收于此节)和皇帝年号(罗列了从 秦朝至清朝各时代的帝王和皇帝在位时间和登基时间)。

### 4、学科知识

数学:包括数学常用的代数和、几何、面积、排列组 合、三角、数列、体积等计算公式。

化学:包括常见离子检验、金属活性、金属焰色反应、 酸碱指示剂、元素周期表等几个部分。

物理:包括物理常用的电磁学、光学、力学、热学、 物理常数、原子物理学等常用公式和常数。

# 5、文学鉴赏

精选了大量古今中外的名篇佳作,包括唐诗宋词、传 世名篇、传世名诗、东方精品和西方佳作。

#### 6 玫瑰之约

包括爱情ABC、花之数语、花之物语三部分内容。

#### 7.环球旅游

各省风光、神州掠影为您较详细地介绍了国内观光景 点。环球览胜则精选了世界上主要国家和地区的旅游胜地 和景点,为国内人士出境旅游提供了参考。

# 8、人生预测

本节包含生肖预测(介绍了十二生肖与人生的相关内 容),星座人生(介绍了十二星座与人生的相关内容), 血型ABO(本节从性格、行为、言谈、衣着四个方面介 绍A型、B型、AB型、O型血型的人的特征)。相信对您 的生活有启示作用。

#### 9、健康保健

保健食品:本节为使用者介绍了几十种营养丰富的保 健食品。

常见病食疗法: 生病不吃药, 不打针也能好? 本节内容 着重介绍感冒、牙痛等十七种常见疾病的食疗法。

电脑与保健:电脑成为我们生活中不可缺少的工具, 普及率越来越高,但使用电脑不当也可能对身体造成危 害,请您详细阅读本节内容。

急救中心:本小节介绍了淹溺、电击、食物中毒、鼻 出血、骨折、脑外伤等多种紧急情况的急救方法,相信您 会有所收获。

眼睛保健:本节从眼睛与饮食、近视与营养、眼睛与 运动等三个方面阐述保护视力的相关知识。

 $45$ 

# 十三、系统

#### 1、系统设置

1.1 亮度调节: 根据情况按 3 下 减小或增加亮 度。按 \*\*\* 确认设置,同时跳出设置画面。

#### 1.2、密码设置

密码位数为1-8位。能够对资料和游戏进行密码保 护,设置密码后,一旦进入这些功能,系统会首先要求 输入密码。

资料密码与游戏密码的设置方法一样,进入如下设置 画面:

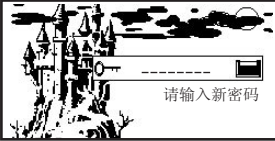

根据画面提示进行密码设置,可以在输入过程中用 删除已经输入的字符,若在"新密码确认"时输入与 第一次不相符的密码会弹出"密码设置错误"提示框,需 重新输入正确的密码。

若要清除密码,系统先要求输入旧密码(若输入错的 旧密码,则弹出"密码输入错误"),输入完毕后系统要 求输入新的密码,此时不输入任何字符,直接按 即可把密码消除,屏幕会显示"密码已经清除"。

1.3、按键声音:对按键时有无声音进行设置,用 ■ 图洗择有声或无声,按 ■ 全一 确认即可。按 ※■ 跳出画面。

1.4. 音效开关: 使音效功能处于工作状态或休眠状 态。用 3. 【 选择开或关,按 \*\* 词 确认即可。 按 题 跳出画面。

1.5、自动关机:为节约用电和保护机器,本机有自 动关机功能,您可以选择自动关机的时间长短,用 ▲ ■ 洗择时间 (3或5分钟), 按 →→ 确认即可; 按 **<sup>图</sup> 跳出画面。若洗择3分钟,表示电子词典3分钟内都** 无按键操作,系统会自动关机,关机前十秒钟会出现关机 倒记时画面。

1.6. 发音方式: 根据自己喜好可选择手动发声和自动 发声两种发音模式。

2、个性设置

2.1、开机设置

a)开机显示

对开机时你想第一眼看到的显示画面进行设置,有 词典主目录、新英汉词典、开机画面、时间显示、自编 开机语五种洗择,用 图 图 洗择画面,按 \*\* 确认。其中"开机画面"指已下载的开机画面(可在我 公司网站上下载开机画面,一次只能下载一个,如果再 下载另一个则自动替换原来的那个开机画面); 自编开 机语可给用户自己编写类似座右铭、诗词、祝福语等句 子作为开机画面,让你的机子更具个性化。

如, 洗择"自编开机语"顶, 按 | ★ → → | 显示如下画 面:

47

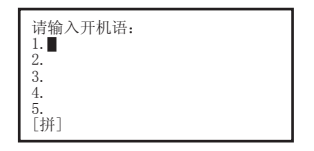

输入内容后,按 | ^ - ] 直接存储并自动返回目录界 面。(注:每行不能超过25个字节,共可输入五行。)设 置后, 则开机时会显示其内容, 如:

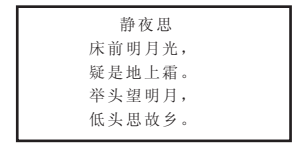

b)开机音乐

对开机时播放的音乐进行选择,还可在我公司网站上下 载开机音乐,已下载的开机音乐放置在"自定义"项里。

2.2、词典显示:用户可根据个人习惯洗择单屏显示 或双屏显示。双屏显示是指在新英汉词典中浏览词条时, 屏幕会以双屏显示出所选单词的解释。

2.3 浏览方式,可选择查询单词时的浏览方式,有主 词条浏览和全部词条浏览两种方式供您选择。

3、时间设置

 $3.1$ 、时间校正:按 3.1、 ■■ 键调整时间、日期数值,按 ■ \* \* 到 跳出设置。

3.2、时间方式设置:可进行12或24小时制设置,用 ■ 【 洗择时间方式, 按 【 \* \* 】 确认设置同时跳出画 面。

### 4、资源管理

4.1、个人文档删除:对不再需要的备忘、理财、提醒 进行删除, 洗定欲删除的顶, 按 \*\*\* 确认, 屏墓出现提 示,根据需要选定。删除后,自动回到上一级目录。

4.2 下载内容删除: 本功能能够对下载的不再需要的 资料、游戏进行删除,洗定欲删除项,按 \* · · · . 屏幕出 现提示,根据需要选定即可。

4.3. 系统空间整理: 对存储空间进行优化处理, 按 确认后屏幕显示"系统空间整理正在进行中...请耐心等 待...",一段时间后"整理完毕"字样出现,按【\*^+】 跳出。注意在整理过程中,切忌按"RESET"键,以免 损坏系统。当删除或修改了某些资料后,请使用此功能, 以使你的系统空间处于最优状态。若空间碎片太多系统长 时间未响应(数小时)或其它情况下确实需要停止整理, 请按RESET。但这样将清除所有资料。所以使用此功能 前一定要另行备份个人资料。

# 十四、下载功能

购买了本机型的传输软件光盘并安装到PC机后,用 户可登陆我公司网站http://www.noah21cn.com下载 资料、游戏、开机画面、开机音乐、专业词典等内容到 PC机,通过传输软件即可把这些内容从PC机下载到电子 词典里。

## 1、PC机系统的基本要求

Pentium(R) Processor 166M Hz

32M内存,20M以上剩余硬盘空间

Win98、 Win2000操作系统

### 2、软件安装

将安装光盘放入光驱后选择相应的驱动器,进入后选 择Setup.exe并运行,然后按照提示操作即可。

## 3、下载概述

3.1、网络资源

进入此项功能,可找到已下载的资料和游戏。

3.2、下载数据:

可下载名片、备忘、理财、资料(可以在文本框中输 入或选定其它文本文档,单个文档不超过50K)、游戏、 开机画面、开机音乐、专业词典到电子词典。

3.3、上传数据:

可以从电子词典上传名片、备忘、理财到计算机,既 可单条传,也可全部传。

3.4、系统升级

本机可无限升级,操作广法参见"传输操作详述"。

3.5、双机互传

(1)同机型的电子词典可进行资源共享,可进行名片、 备忘、理财的互传。(注意分清楚是发送还是接收)

(2)操作步骤

A.将两部电子词典用专用传输连线连接起来。

B.进入"下载"目录中的"双机互传"目录, 按  $*$   $\sim$   $-$  计 $\Lambda$ 

C. 在要发送数据的电子词典中, 洗择"互传发送"目

录并按 ,..., 根据需要发送的内容选择名片、备忘或理 财并按 \*\* 计入,再通过按 ■ 【】 键将光标移动 所要发送的记录上。(双机互传功能下,每次只能传输一 条记录)

 D.在要接收数据的电子词典中,将光标移动到"互 传接收"目录。

E. 两部电子词曲同时按 | \* \* + | 键即可开始传输。

F. 如传输成功则分别提示"发送完毕"和"数据下载 完毕",如传输失败则提示"通信失败"。

3.6、传输操作概述

(1)将连接线一端插入电子词典传输孔,另一端插入 电脑的串行口;

(2) 在PC机上运行"诺亚舟传输系统-CE201"进入 传输界面,并进行相关操作,参见"4.传输操作详述"里的 说明。

(3)在电子词典中进入"下载"目录,根据传输方向 洗择"下载数据"或"上传数据"。如要下载数据, 在传 输软件中选择欲传输的内容,点击"开始传输",电子词 典端则洗择"下载数据"按 | \* ^ + | 键, 屏幕出现提示, 选"Y"即可;如要上传数据(即将数据由电子词典上传至 PC机), 则需要按 → 计入并选择所要上传的数据顶 目:名片、备忘或理财,按 确认,再根据所要上传 记录的数量洗择"洗择备份"或"全部备份",若只要上传 单条记录, 则洗择"洗择备份",按 \* \* + 确认后, 洗择 所需上传的记录,按 \*\* 望 键开始传输。PC端洗择"接 收"后点击"开始传输"即可。

# 4、传输操作详述

4.1、初始界面

启动传输程序后,显示程序窗口如下

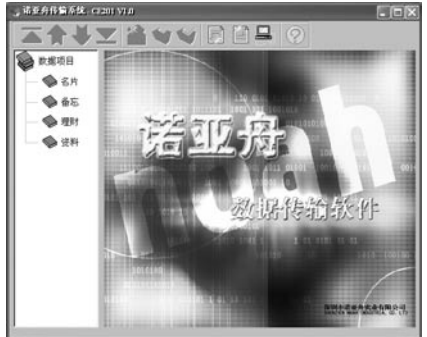

(1)数据项目选择

点击程序窗口左边的数据项目即可进入各个项目的操 作窗口。有名片、备忘、理财、资料选择。

(2)工具栏

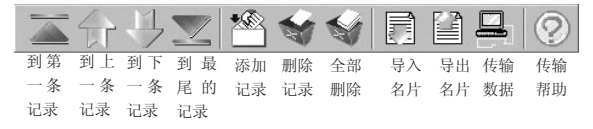

4.2、在数据项目选择框中选中名片后的界面如下:

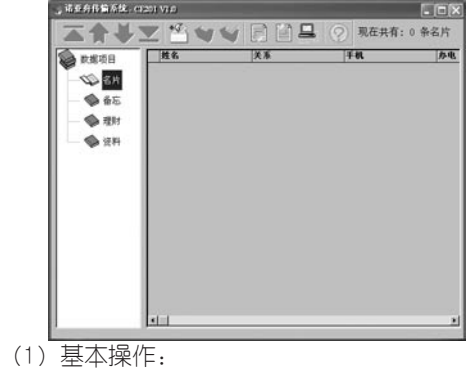

A)添加名片:

点击 按钮启动添加名片界面,见下图:

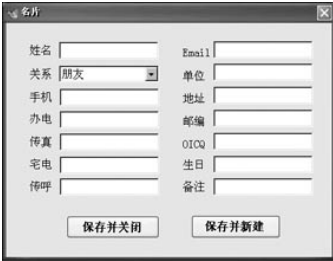

输入完内容后保存即可。

B)修改名片:

方法一:选择需修改的名片,在窗口内单击鼠标右键 后再点击弹出菜单中的"打开"即可;

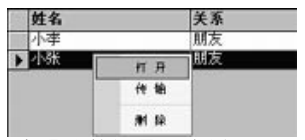

# 方法二:双击名片数据显示表单;

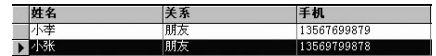

进入修改当前名片的界面,直接对其进行修改后保存 即可。

C)删除名片:

方法—:点击

方法二:选择需删除的名片,在窗口内单击鼠标右键 后再点击弹出菜单中的"删除"即可;

(若要删除所有记录则点击<sup>图)</sup>按钮。

D)名片导入和导出:

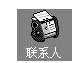

先运行Microsoft outlook,点击 账 , 见如下果

面:

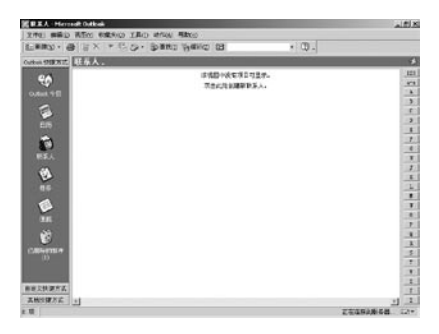

单击"新建"子菜单中的"联系人"(或双击界面空白

处),可新建联系人资料,如图:

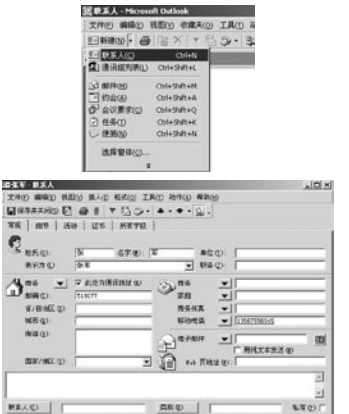

输入完资料单击 【4】可保存当前联系人资料并新建,若 不需要新建联系人资料了,单击国保存并关闭5,可看见联 系人资料已添加至outlook中了:

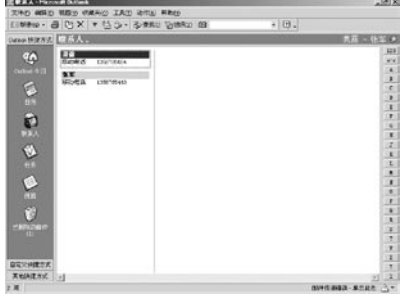

点击 图 或 图 即可从outlook中导入名片或导出 名片到outlook中。

例如:将outlook中联系人资料导入到传输软件中,则 点击 图, 会弹出如下对话框:

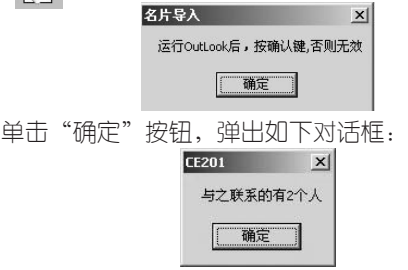

单击"确定"按钮,弹出"导入完毕"对话框并可见 资料已导入到传输软件里了,如图:

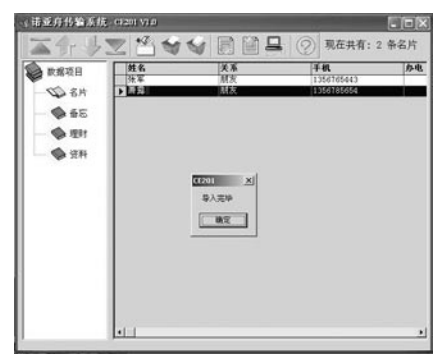

点击 即可导出名片到outlook中。

E)传输名片记录:

①下载名片

◆下载单条名片:

电脑端操作:选择需传输的名片,在窗口内单击鼠标 右键后再点击弹出菜单中的"传输"命令,如;

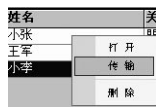

此时弹出如下对话框,选择传输线所插的那个串行口, 点击"开始传输"按钮即可:

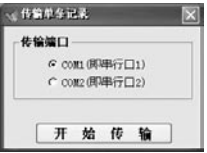

电子词典端操作: 选择下载目录下的"下载数据"命 今, 按 \* \* 一 确认:

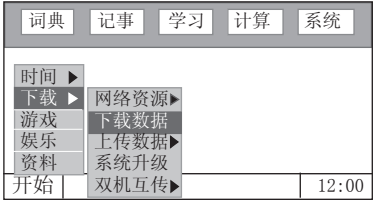

若下载完毕爸! "下载完毕"提示框;若不成功会 弹出"联机超时"提示框。

◆下载所有名片记录:

点击 后见弹出如下传输设置界面:

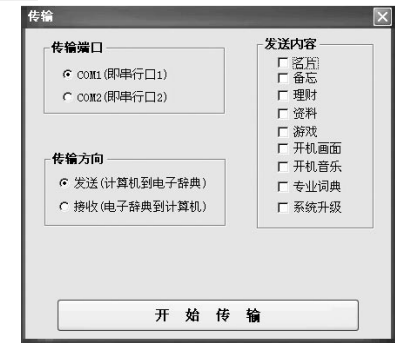

在"发送内容"栏中单击鼠标选择"名片",并选择 "传输端口"和"传输方向"(选择发送)后,再点击 [开始传输]按钮即可。

电子词典端则选择下载目录下的"下载数据"命令, 按 \* \* 确认

②上传名片:

电子词典端操作: 洗择下载目录下的"上传数据"命 今, 按 \* 通认进入子菜单, 可选择上传的顶目, 如下 图:

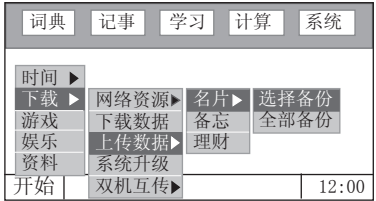

若想上传单条记录请选择"选择备份"命令,可进入 名片目录画面,选择须上传的那条名片,按 \* \* 确认即 可;若想上传所有记录则选择"全部备份"按 \* 利确认 即可。

,。<br>电脑端操作:点击 打开传输设置界面,洗择正确 "传输端口",在"传输方向"栏里选择"接收",点击 "开始传输"按钮即可。

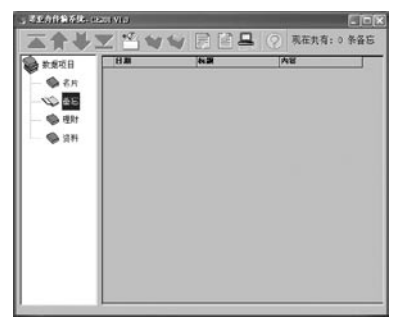

4.3. 在数据顶目洗择框中洗中"备忘"后果面如下:

备忘的添加、修改、删除等功能与名片的操作相似, 可参照。

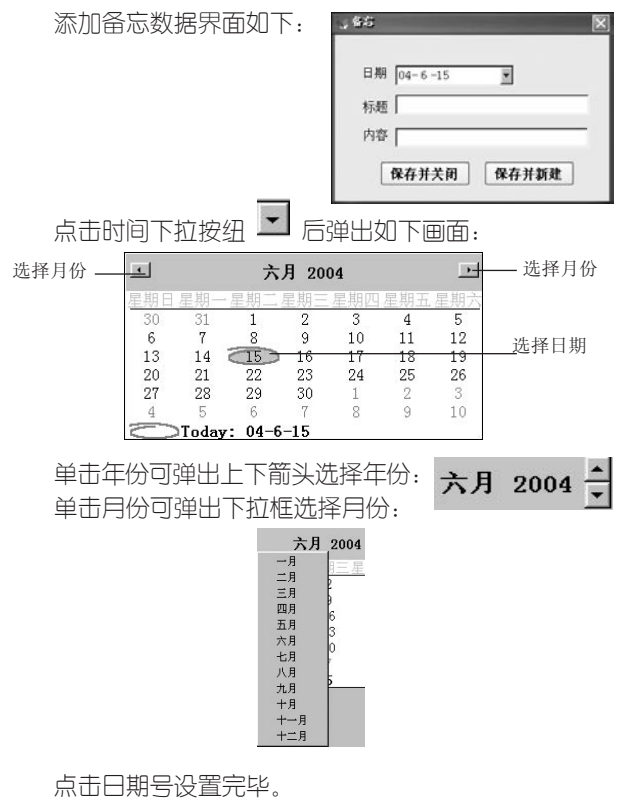

4.4、在数据项目选择框中选中理财后的界面如下:

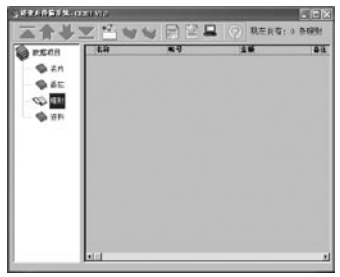

理财的添加、修改、删除等功能与名片的操作相似, 可参照。

4.5、在数据项目选择框中选中资料后界面如下:

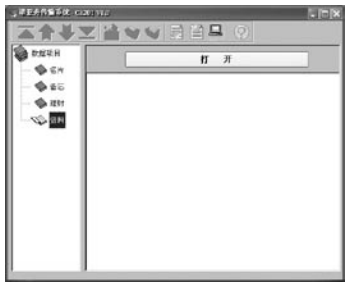

可以在空白区域里直接输入内容,也可点击[打开]按 钮打开电脑里的"文本文档"(后缀名为.txt的文档), 会弹出一对话框,选择文档后点击 和那心 出现在空白区域里。

点击 口 后打开传输设置界面, 在发送内容栏里选择

"资料"顶进行传输。其方法可参照名片传输里的说明。

下载宗后的资料放在了"下载"目录下的"网络资源"的 "资料类"里("游戏类"里则放置了已下载的游戏)。

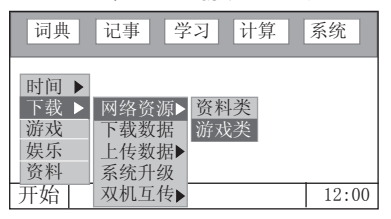

4.6、下载游戏

可在我公司网站下载游戏到电脑中后,在传输设置界面 中的发送内容栏中选择"游戏"后,弹出相应对话框:

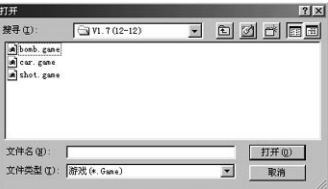

找到保存在电脑里的游戏文件后点击"打开"按钮,选 择好"传输端口"和"传输方向"点击 [开始传输]按钮。

(电子词典端操作请参照名片传输里的说明。)

下载开机画面、开机音乐、专业词典的方法与下载游 戏方法相似,请参照。

4.7、系统升级

首先登陆我公司网站下载本机型的升级程序文件并保

存到电脑里,然后在传输设置界面的发送内容栏中选择

"系统升级"后弹出如下对话框:

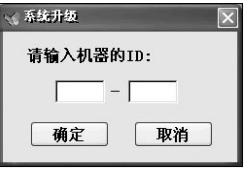

输入机器背面的序列号(机器背面印有"S/N:

\*\*\*\*\*\*\*\*\*\*"字样,把数字输进去就可以了。),单击确 定后弹出如下对话框:

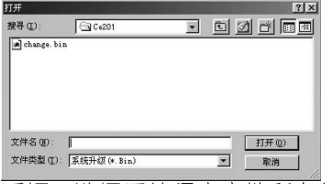

通过此对话框: 选择系统程序文件所在的文件夹→选 择系统文件→单击 。

电子词典端:洗择"下载"功能目录中的"系统升级"顶 按 ★ ~ 键。

电脑传输注意事项:

1)传输线要接插到位,电子词典端一定要插到底。

2) 在系统升级前, 最好充满电池, 以免电量不足!

3)电子词典端操作最好与电脑端操作同步进行以免联 机超时导致连接失败!

4)选择正确的串行口, 一般默认选择COM1, 若 COM1不行,可选择COM2。

# 十五、产品规格

型 号:CE201V LCD点阵:239×120 显示区:7行×15个汉字 键 盘:65键 电 源:充电电池 工作温度:0℃-40℃ 重 量:约120g 外型尺寸:99mm x 71mm x 14.5 mm

# 十六、售后服务

为让您放心使用本产品,我们将对产品的质量问题按 情况实行保修服务。为了更好的为您服务,我们需要将客 户信息跟踪存档,用户买回本电子词典后,请把三包卡寄 回本公司,或登录本公司网站在线注册,以备存档。有任 何问题,可与当地代理商联系或直接向我公司咨询。

公司电话:0755-83432800 服务热线: 0755-27652324 网址:http://www.noah21cn.com E-mail:marketing@noah21cn.com 邮编: 518048 地址:深圳市福田区深南西路 天安科技服务中心B1001号
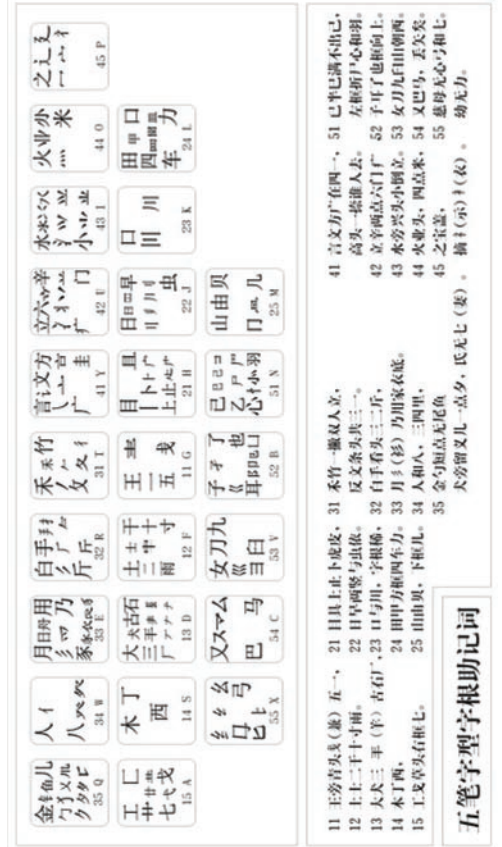

附录A 五笔字形键盘字根总图 附录A 五笔字形键盘字根总图

6 5

×,

## 附录B 简易故障排除方法

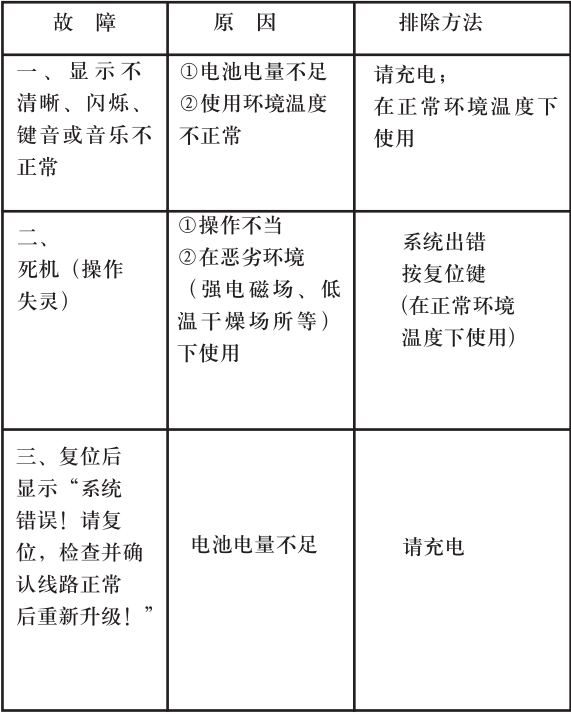

版本号: V1.0

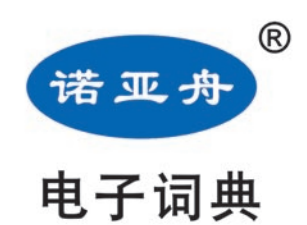